每日使用微信的频率逐渐增加,越来越多的人不满足于聊天背景的单调,可能有些 时候看腻了都会觉得有些厌烦,这里就给大家带来苹果手机用户该怎么设置微信的 聊天背景,可以让大家眼前一亮,重新得到新鲜感。

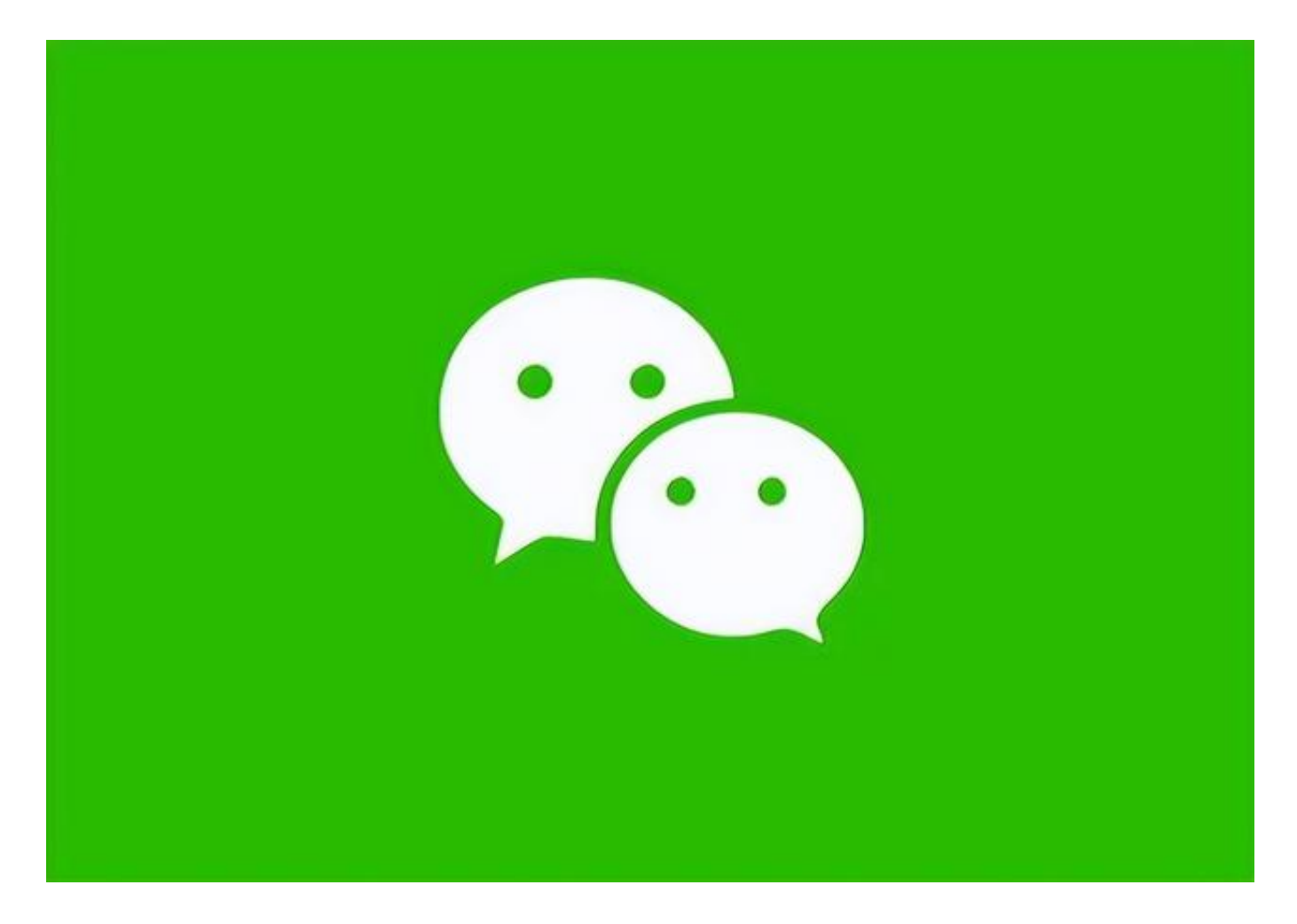

首先第一步要打开微信,点击右下角的**"我"**,点击**"设置"。**

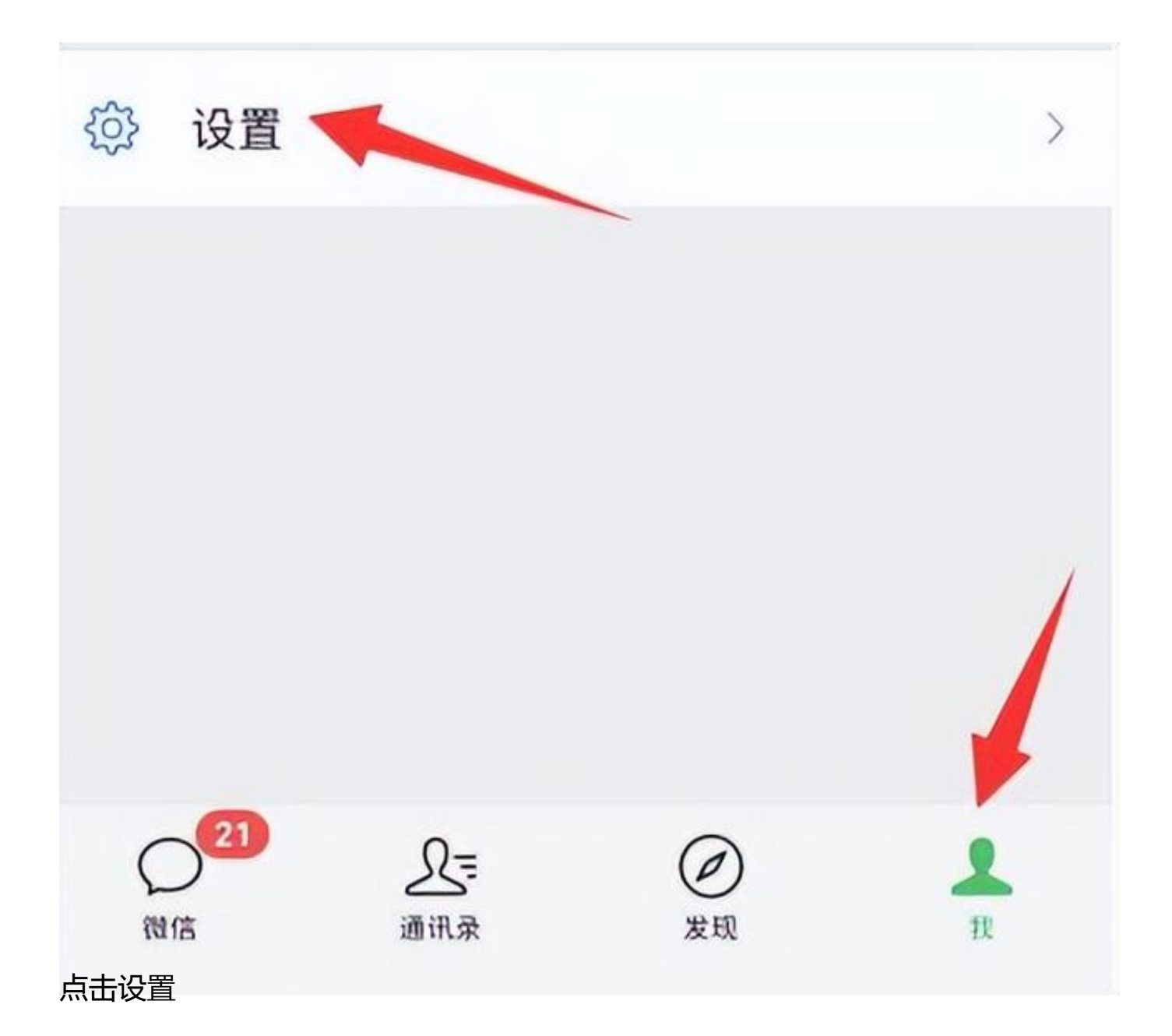

然后在这里选择**"聊天背景"。**

## **智行理财网** 微信背景看腻了?一个方法更换背景每天不重样绝对看不腻

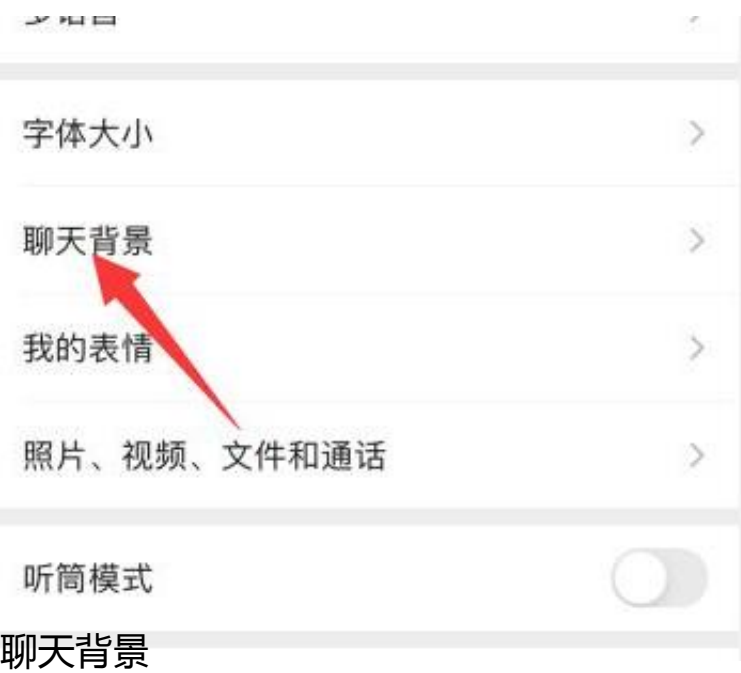

点击聊天背景中的**"选择背景图"。**

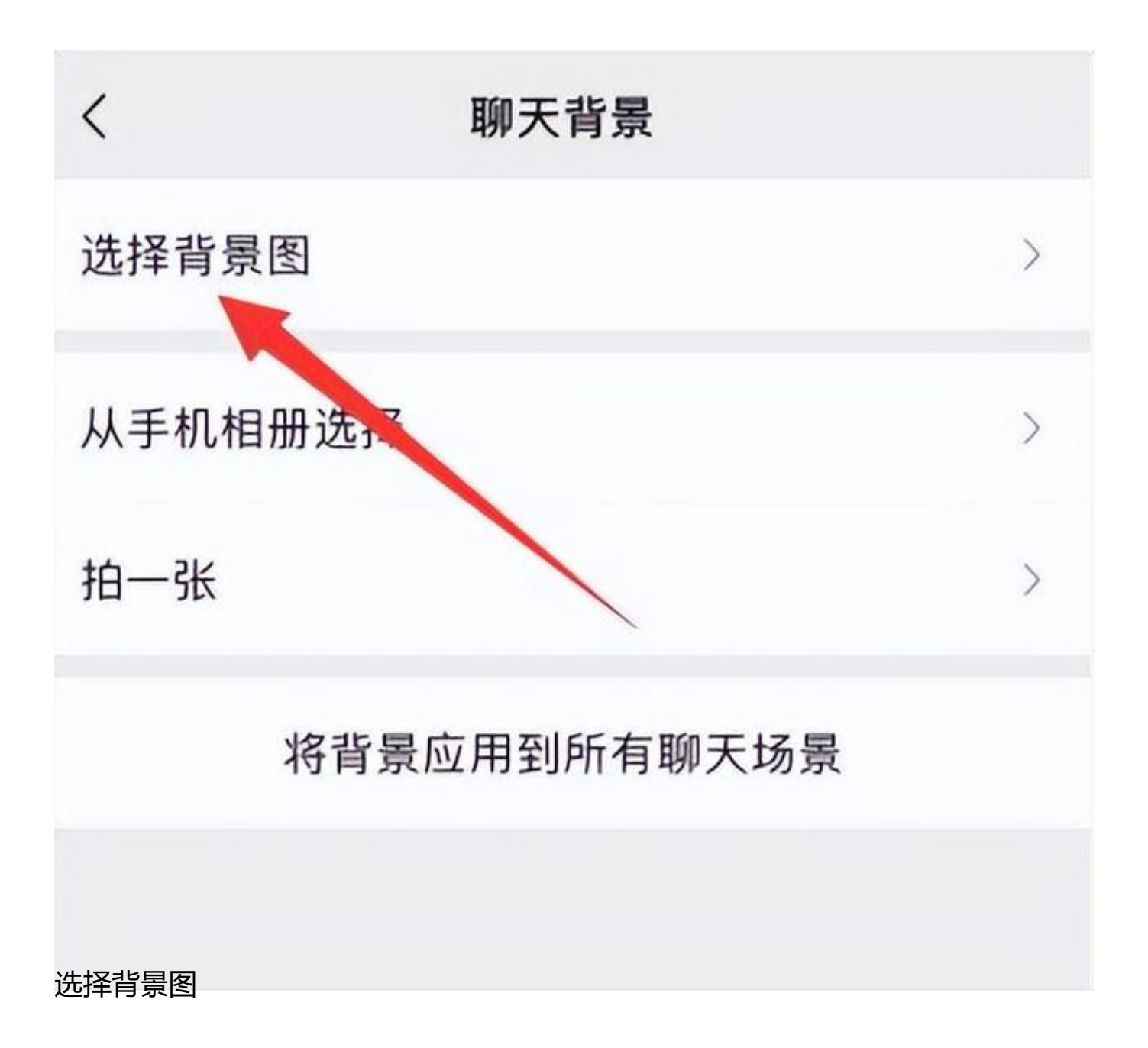

在这里就可以选择系统的**背景图**,也可以选择从**手机相册里面上传**一张。

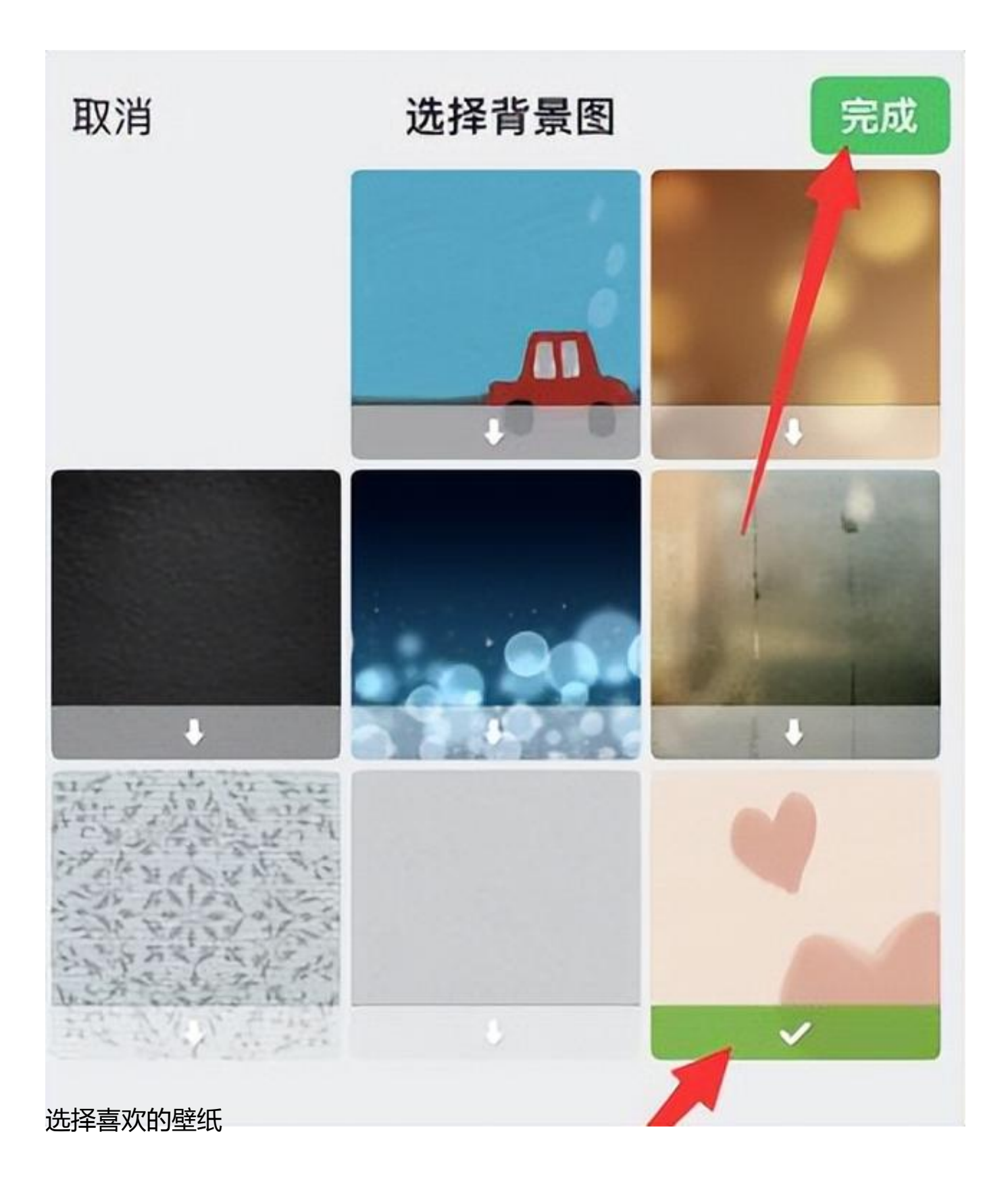